# **Οδηγίες υποβολής αίτησης για την υποτροφία έρευνας μικρής διάρκειας μέσω του portal της DAAD**

# **Τα 6 βασικά βήματα:**

1) Συνδεθείτε με την βάση δεδομένων των υποτροφιών της DAAD

2) Κάντε εγγραφή και εισέλθετε για πρώτη φορά στην πύλη της DAAD

3) Συμπληρώσετε το έντυπο της αίτησης

4) Δημιουργία φόρμας για την συστατική επιστολή

5) Ανεβάστε όλα τα απαιτούμενα έγγραφα

6) Αποστολή συστατικής επιστολής σε σφραγισμένο φάκελο προσωπικά / ταχυδρομικά ή αποστολή μέσω

ηλεκτρονικού ταχυδρομείου

# **Βήμα 1) Συνδεθείτε με την βάση δεδομένων των υποτροφιών της DAAD**

Πήγαινε στη διεύθυνση **[www.funding-guide.de](http://www.funding-guide.de/)** και κάνε εγγραφή με τα στοιχεία σου

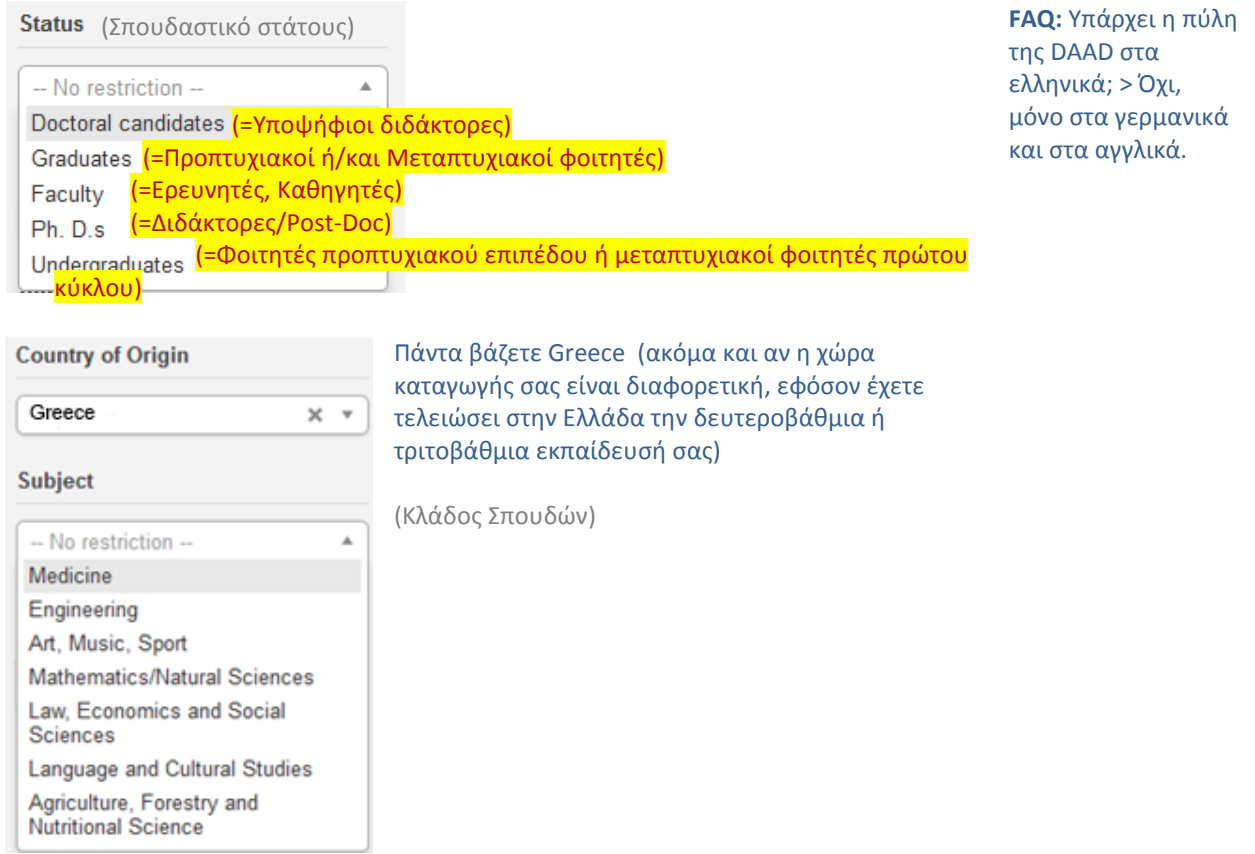

### Επιλέξτε τον ακόλουθο τίτλο:

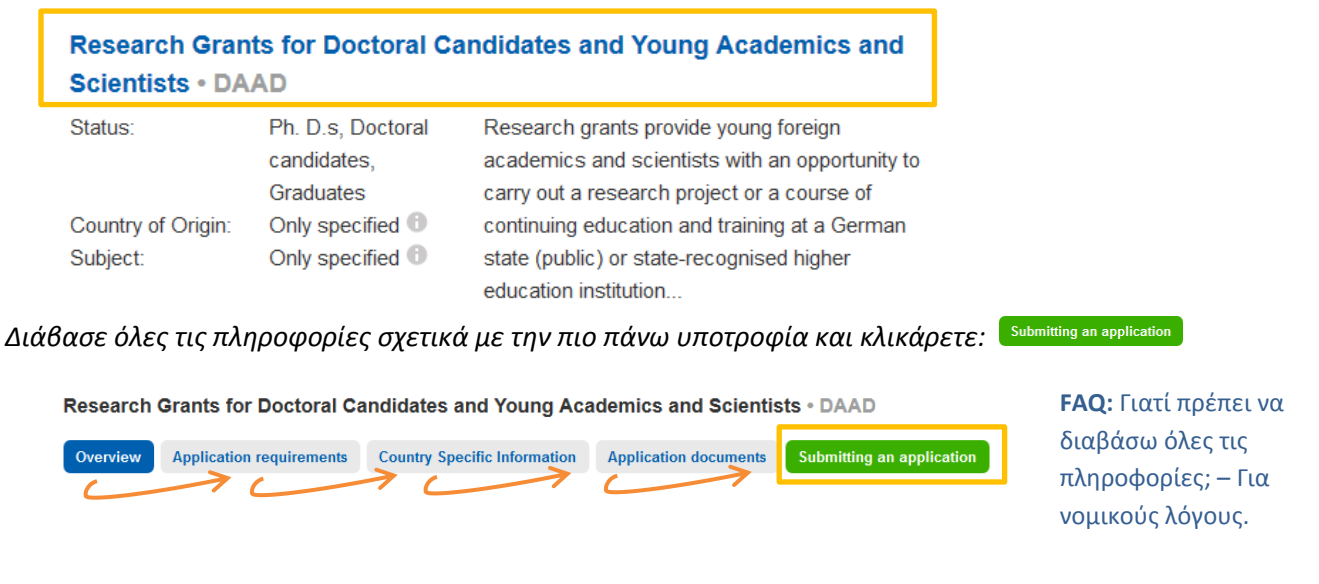

DAAD

*Πλοηγήστε τον κέρσορα στο κάτω μέρος της σελίδας και επιλέξτε την υποτροφία που σας ενδιαφέρει:*

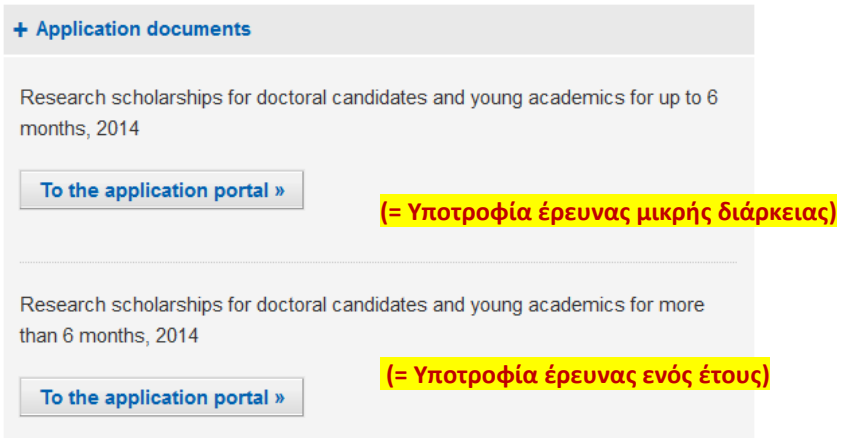

Στη συνέχεια θα ανοίξει ένα νέο παράθυρο της πύλης της DAAD ...

# **Βήμα 2) Κάντε εγγραφή και εισέλθετε για πρώτη φορά στην πύλη της DAAD**

Εδώ θα βρείτε την πύλη της DAAD [\(http://portal.daad.de\)](http://portal.daad.de/):

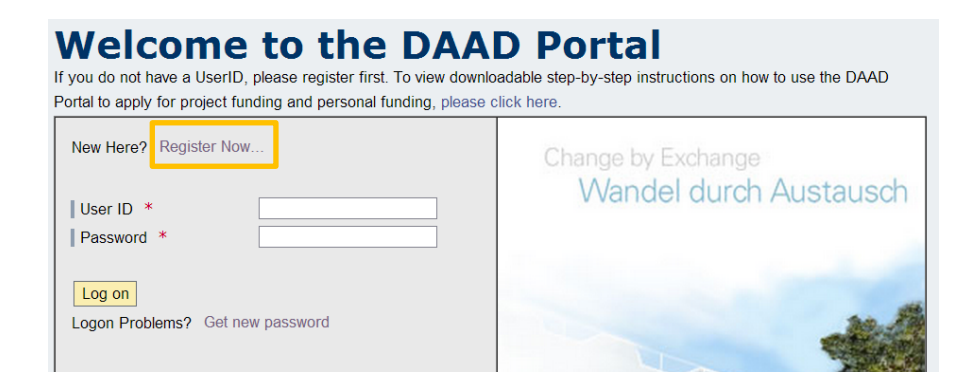

Κλικάρετε Register Now... και συμπληρώστε τα παρακάτω στοιχεία:

© 2014 DAAD, all rights reserved except for the icons "attention" (©Tidav), "uk"/"germany" (©Mayosoft), "contact" (©New Mooon), "blue\_folder" (©S.Shek), "post" (©Sebastiaan de With), "wait" (©icons-land) **2**/11

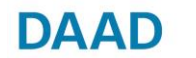

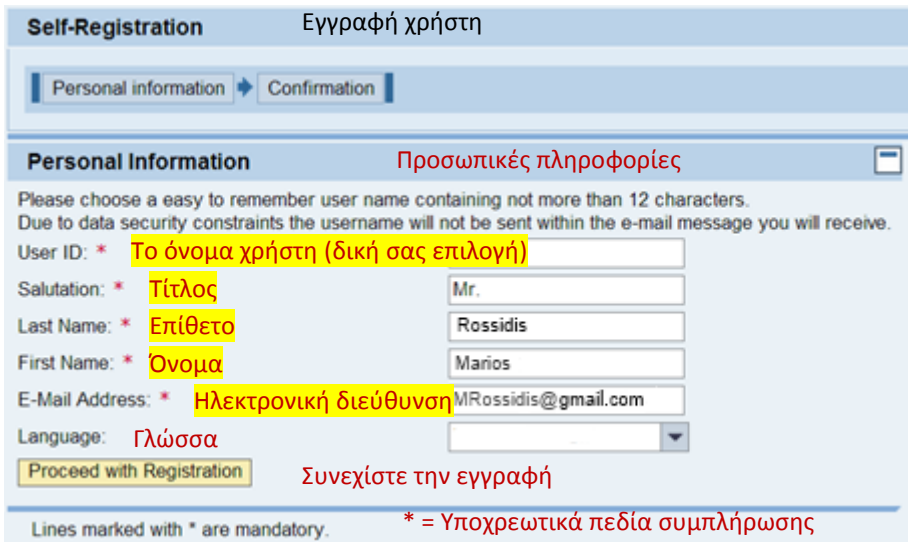

Μετά την ολοκλήρωση της εγγραφής, θα εμφανισθεί ένα παράθυρο επιβεβαίωσης. Ταυτόχρονα θα λάβετε ένα μήνυμα στη διεύθυνση ηλεκτρονικού ταχυδρομείου που δηλώσατε. Κάντε κλικ εδώ για να συνεχίσετε<br><mark>Proceed with Registration</mark>

Συνδεθείτε με τα στοιχεία σας (όνομα χρήστη και κωδικό πρόσβασης):

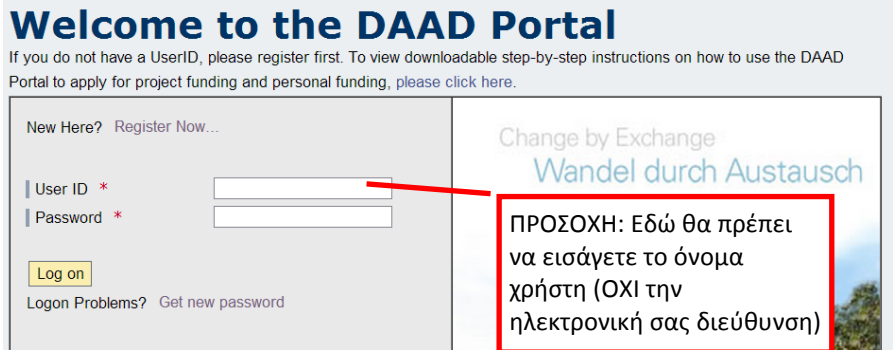

Όταν θα συνδεθείτε για πρώτη φορά το σύστημα θα σας ζητήσει να αλλάξετε τον κωδικό πρόσβασης που σας στάλθηκε κατά την εγγραφή.

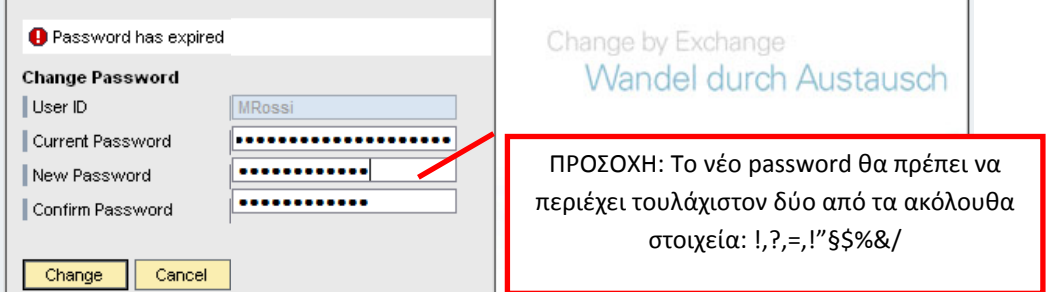

Τώρα βρίσκεστε στην πύλη της DAAD. Από εδώ αρχίζει η διαδικασία της αίτησης!

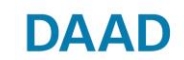

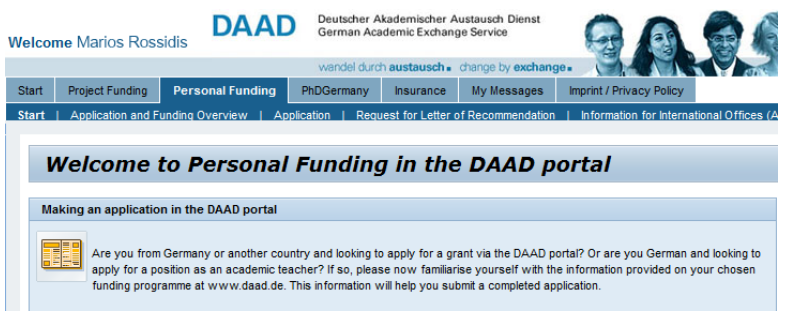

# **Βήμα 3) Συμπληρώσετε το έντυπο της αίτησης**

Κλικάρετε πάνω στο **Αρρlication**, γίνετε έλεγχος των στοιχείων για να σας αναγνωρίσει το σύστημα, με βάση την έρευνα που έχετε δηλώσει στο [www.funding-guide.de](http://www.funding-guide.de/) (βλ. Βήμα 1 Συνδεθείτε με την βάση δεδομένων των υποτροφιών DAAD):

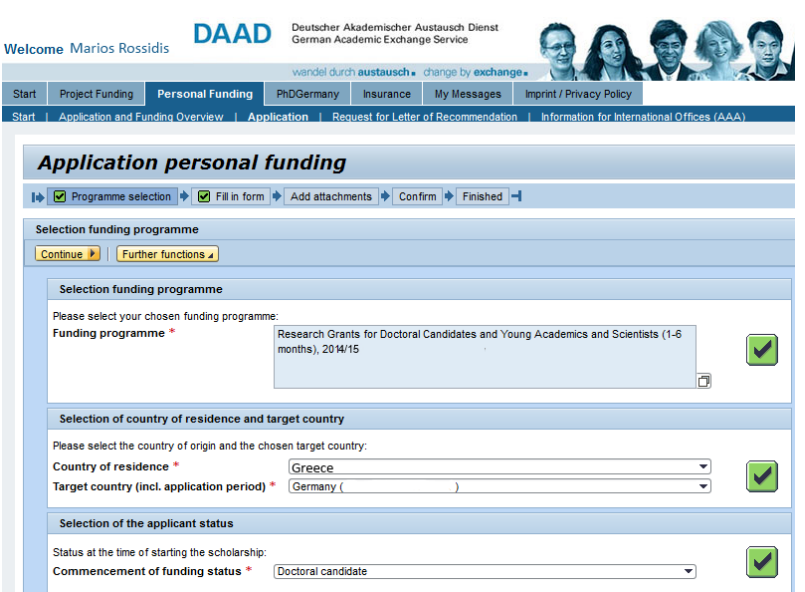

Επιβεβαιώστε τα στοιχεία σας κλικάροντας πάνω στο **Continue ▶**. Κατεβάστε την αίτηση κάνοντας κλικ εδώ **Click heret** 

Μεταβείτε στο επόμενο βήμα επιλέγοντας Continue to next step

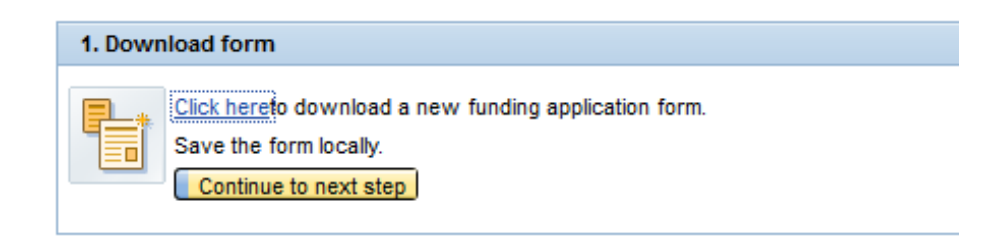

*Ανοίξτε το έγγραφο ("application.pdf») και συμπληρώστε το τώρα ή αργότερα.*

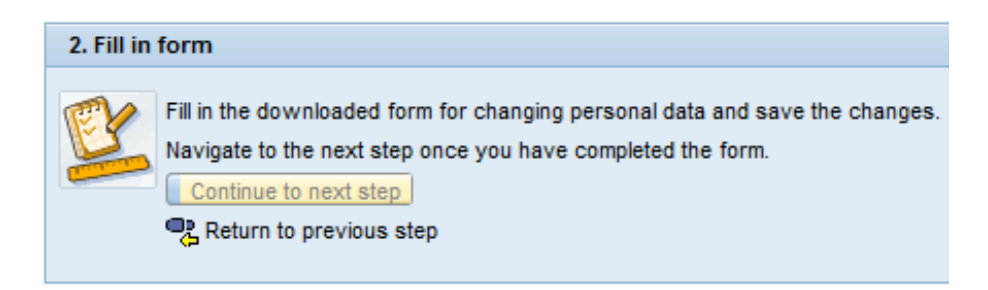

## **Βήμα 4) Δημιουργία φόρμας για την συστατική επιστολή**

Πηγαίνετε στο Request for Letter of Recommendation για να δημιουργήσετε τη φόρμα για την συστατική επιστολή.

Ελέγξτε ξανά τα δεδομένα του επιλεγμένου προγράμματος και επιλέξετε το γνωστικό αντικείμενο της υποψηφιότητά σας.

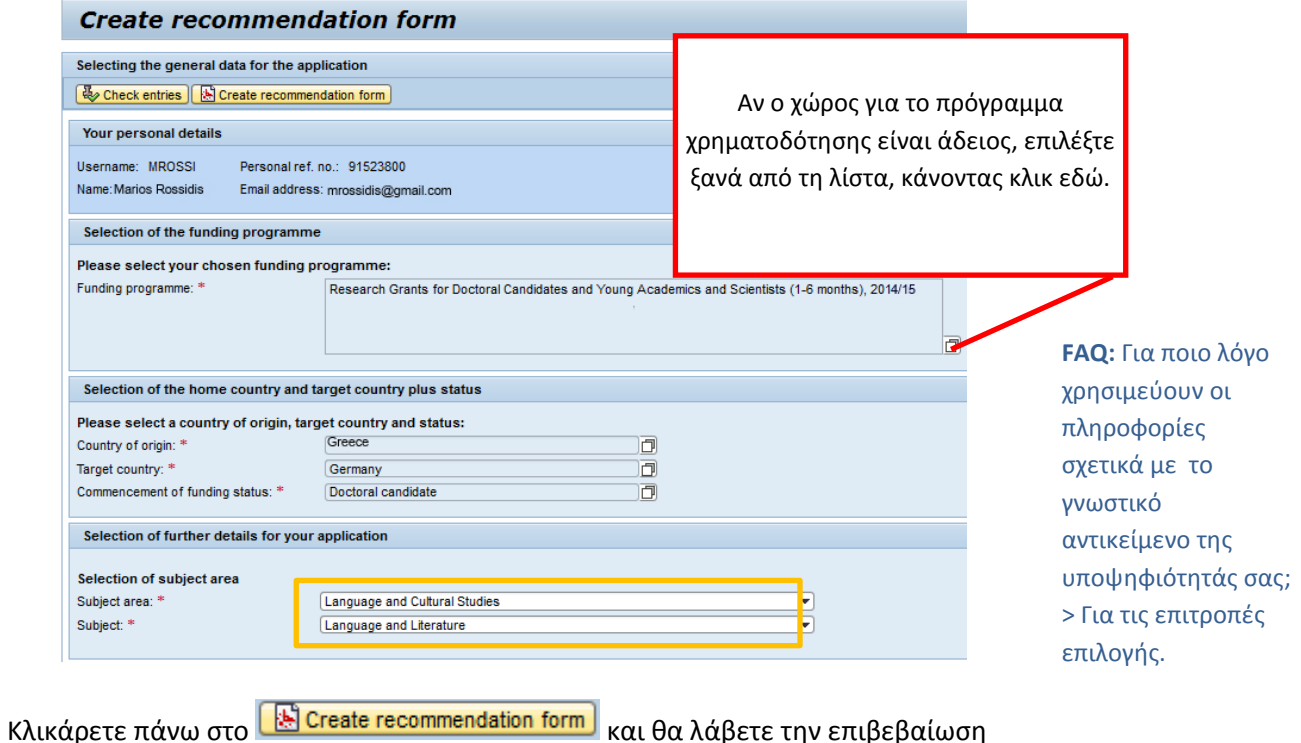

The PDF document was successfully generated.

Τώρα επιλέξτε τη γλώσσα που προτιμάτε να έχει η συστατική επιστολή:

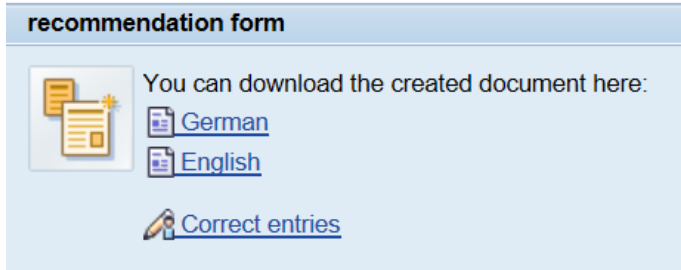

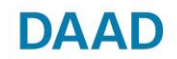

Υπόδειγμα συστατικής: Η συστατική επιστολή να συμπληρωθεί από τον επιβλέποντα καθηγητή

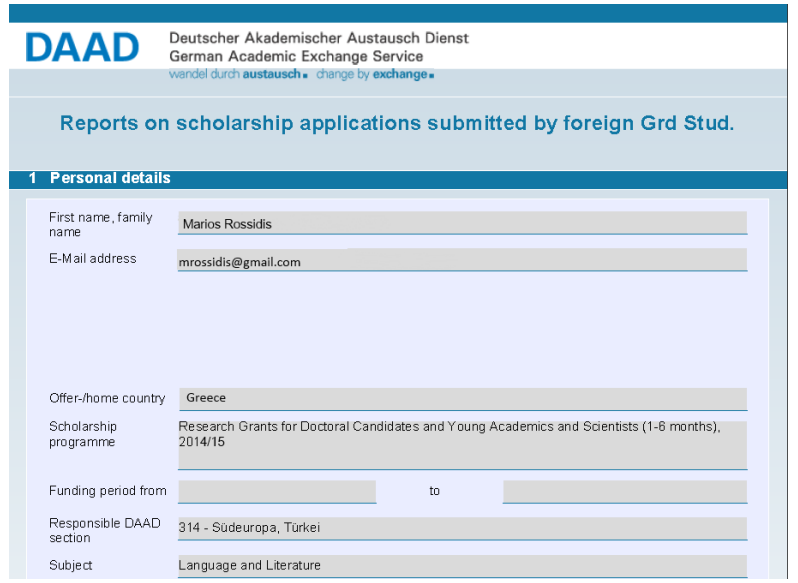

Κατεβάστε την ειδική φόρμα (pdf αρχείο) της συστατικής επιστολής από το portal της DAAD. Την αποστέλλετε στο καθηγητή σας, ο οποίος την συμπληρώνει ηλεκτρονικά, την εκτυπώνει, την υπογράφει και την εσωκλείει σε φάκελο με σφραγίδα της σχολής. Η επιστολή αυτή αποστέλλεται στην ακόλουθη διεύθυνση:

DAAD Ενημερωτικό Κέντρο Αθηνών c/o Goethe-Institut Athen Ομήρου 14-16 106 72 Αθήνα

• Προς διευκόλυνση των καθηγητών δεχόμαστε την αποστολή της συστατικής επιστολής και σε ηλεκτρονική μορφή υπό την προϋπόθεση ότι θα φέρει την υπογραφή του καθηγητή και θα σταλεί από τον ίδιον μέσω της επαγγελματικής ηλεκτρονικής διεύθυνσης προς το γραφείο μας στο: reference@daad.gr

• Η αίτηση κρίνεται πλήρης εφόσον και παραληφθεί η συστατική επιστολή είτε προσωπικά, είτε ταχυδρομικά είτε με ηλεκτρονική αποστολή εντός των προβλεπομένων ημερομηνιών υποβολής αιτήσεων.

(Σχετικά με τη συστατική επιστολή βλέπε τελικό Βήμα 6)

# **Βήμα 5) Ανεβάστε όλα τα απαιτούμενα έγγραφα**

**ΠΡΟΣΟΧΗ: Ετοιμάστε πρώτα όλα σας τα έγγραφα που υπάρχουν στην CHECKLIST και ανεβάστε τα σε αρχείο pdf (<5 MB)!**

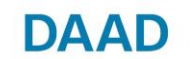

Επιστρέψτε στη πύλη της DAAD [https://portal.daad.de](https://portal.daad.de/) στο μενού **Fressonal Funding** και επιλέξτε από τον παρακάτω πίνακα την αίτηση που θέλετε να συνεχίσετε

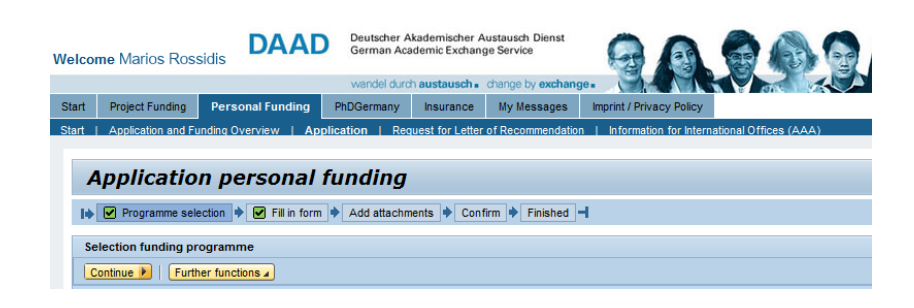

## **Ανεβάστε την φόρμα "application"**

Μόλις έχετε συμπληρώσει το έγγραφο και το έχετε αποθηκεύσει στον υπολογιστή σας θα πρέπει να το ανεβάσετε στο portal. Για να το κάνετε αυτό κλικάρετε το **Durchsuchen και ψάξτε στα έγγραφα του** υπολογιστή σας και στη συνέχεια ανεβάστε τα επιλέγοντας <mark>Upload j</mark>

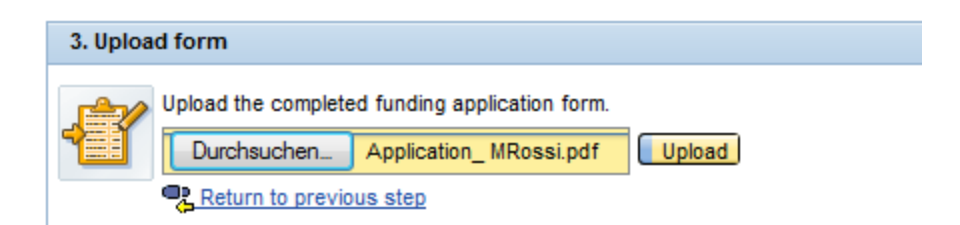

Αν έχετε ξεχάσει να συμπληρώσετε κάτι θα σας εμφανισθεί το ακόλουθο μήνυ-

μα

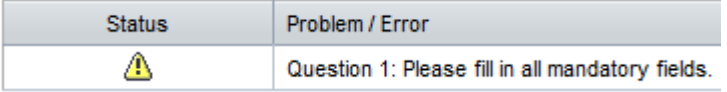

Παρακαλώ διορθώστε τα λάθη που έχετε κάνει και προχωρήστε κάνοντας κλικ Return to previous step

Το πράσινο εικονίδιο δείχνει ότι το σύστημα έχει ελέγξει την πληρότητα των δεδομένων σας. Για να συνεχίστε, επιλέξετε το κουμπί

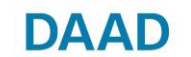

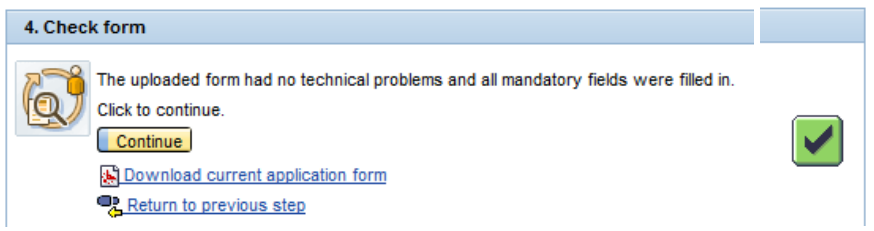

### **Τοποθετήστε όλα τα συνημμένα (***Add attachments***)**

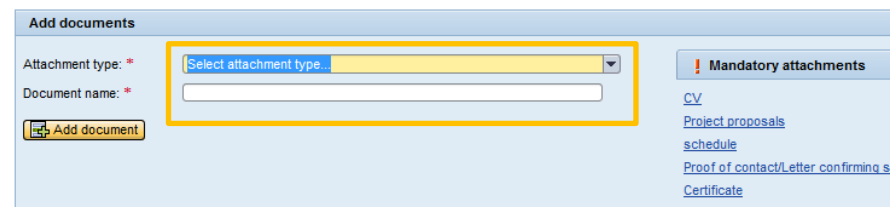

Επιλέξτε τον τύπο του συνημμένου που θέλετε να επισυνάψετε (η σειρά είναι η ίδια) από τη λίστα:

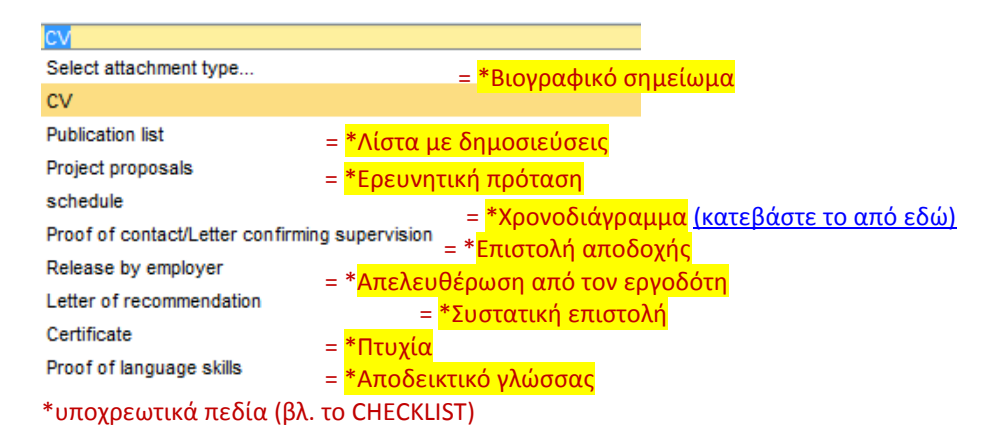

Ονομάστε όλα σας τα έγγραφα:

图 Add document

 $\blacksquare$  The document was added succesfully.

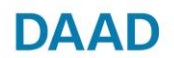

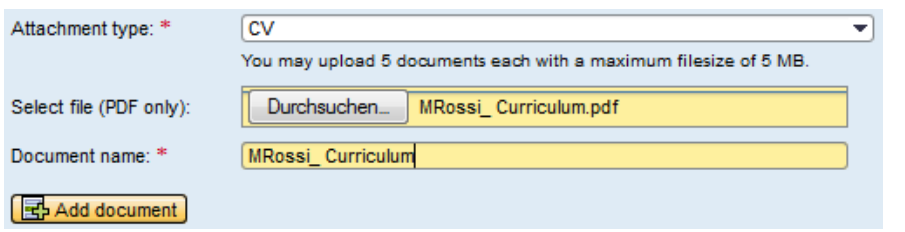

[!] Τα έγγραφα πρέπει να είναι σε φορμάτ pdf (μέγιστο 5 MB).

ΠΡΟΣΟΧΗ: Το σύστημα συνεχίζει μόνο αν έχουν επισυναφθεί όλα τα υποχρεωτικά παραρτήματα στην αίτηση. Αν θέλετε να αφαιρέσετε ένα συνημμένο έγγραφο, κάντε κλικ στο Remove document

Μετά από αυτό θα πρέπει να υπάρχει ένας πίνακας όπως ο ακόλουθος:

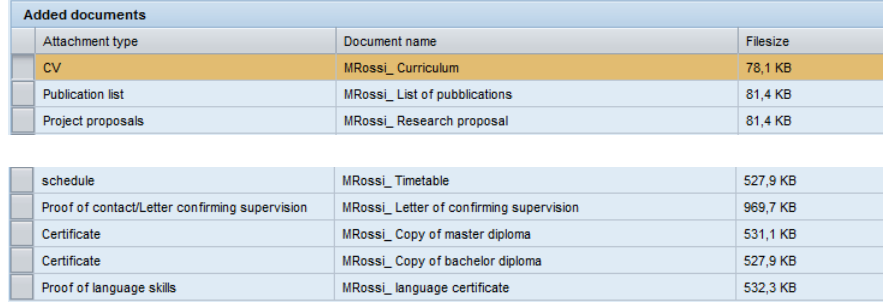

Μόλις έχετε ανεβάσει όλα τα έγγραφα που αναφέρονται στο CHECKLIST της ελληνικής ιστοσελίδας της DAAD, μπορείτε να συνεχίσετε την αίτησή σας κάνοντας κλικ στο <mark>Continue ▶</mark> (εάν το κουμπί είναι ακόμα ανενεργό <mark>Continue ▶</mark> σημαίνει πως τα απαιτούμενα έγγραφα δεν έχουν επισυναφθεί ή έχετε κάνει κάποιο λάθος στην επιλογή των εγγράφων)

Η διαδικασία συνεχίζεται μαρκάροντας:  $\boxed{\vee}$  I have read and understood the notice.

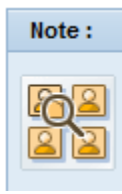

Λίγα λεπτά μετά την αποστολή του αιτήματος σας, θα λάβετε μια ειδοποίηση επιβεβαίωσης στο πλαίσιο **. Application and Funding Overview** . Στο ίδιο θα βρείτε μια σύνοψη της αίτησης "application summary".

Send documents Κλικάρετε

**Send documents** 

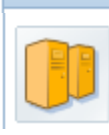

Πριν από την αποστολή της αίτησης ελέγξτε την ορθότητα των δεδομένων και παραρτημάτων που επισυνάπτονται. Μετά από αυτό δεν θα είστε σε θέση να έχετε πρόσβαση και να τροποποιήσετε την αίτησης για υποτροφία.

## Συγχαρητήρια!

© 2014 DAAD, all rights reserved except for the icons "attention" (©Tidav), "uk"/"germany" (©Mayosoft), "contact" (©New Mooon), "blue\_folder" (©S.Shek), "post" (©Sebastiaan de With), "wait" (©icons-land) **9**/11

### **Application sent**

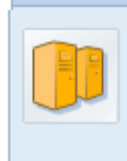

Το αίτημά σας έχει σταλεί με επιτυχία στη DAAD. Σύντομα θα λάβετε ένα μήνυμα επιβεβαίωσης της *Application and Funding Overview .* Αυτό μπορεί να διαρκέσει μερικά λεπτά, έτσι στο χρόνο αναμονής, η πύλη μπορεί να αναφέρει ότι δεν υπάρχουν υποψήφιοι. Αφότου λάβετε το μήνυμα επιβεβαίωσης από

DAAD

το σύστημα, κάντε κλικ στο κουμπί "Open all".

# **Βήμα 6) Αποστολή συστατικής επιστολής σε σφραγισμένο φάκελο προσωπικά / ταχυδρομικά ή αποστολή μέσω ηλεκτρονικού ταχυδρομείου**

Προς διευκόλυνση των καθηγητών δεχόμαστε την αποστολή της συστατικής επιστολής και σε ηλεκτρονική μορφή υπό την προϋπόθεση ότι θα φέρει την υπογραφή του καθηγητή και θα σταλεί από τον ίδιον μέσω της επαγγελματικής ηλεκτρονικής διεύθυνσης προς το γραφείο μας στο: reference@daad.gr

**Σημαντικό:** Η αίτηση κρίνεται πλήρης εφόσον και παραληφθεί η συστατική επιστολή είτε προσωπικά, είτε ταχυδρομικά είτε με ηλεκτρονική αποστολή εντός των προβλεπομένων ημερομηνιών υποβολής αιτήσεων.

## **Αποστολή με ταχυδρομική επιστολή ή παράδοση:**

**DAAD Ενημερωτικό Κέντρο Αθηνών**

**c/o Goethe-Institut Athen**

**Ομήρου 14-16 10672 Αθήνα**

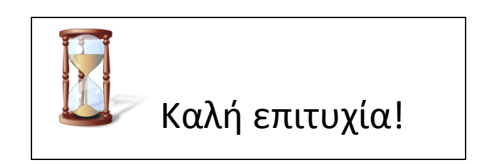

## **Ώρες παράδοσης προσωπικά στη πιο πάνω διεύθυνση:**

**Δευτέρα ως Παρασκευή: 9:00 – 16:00 ώρα**

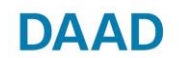

## **Οι πιο συχνές ερωτήσεις:**

Μπορώ να επαναλάβω την αίτηση;

Εάν δεν έχετε κάνει οριστική αποστολή: ναι! Κάντε login στο https://portal.daad.de, πηναίνετε στο Personal Funding , επιλέξτε την κατηγορία Overview of your started **applications** , επιλέξτε την αίτηση που σας ενδιαφέρει και κάντε κλικ στο **continue application.**

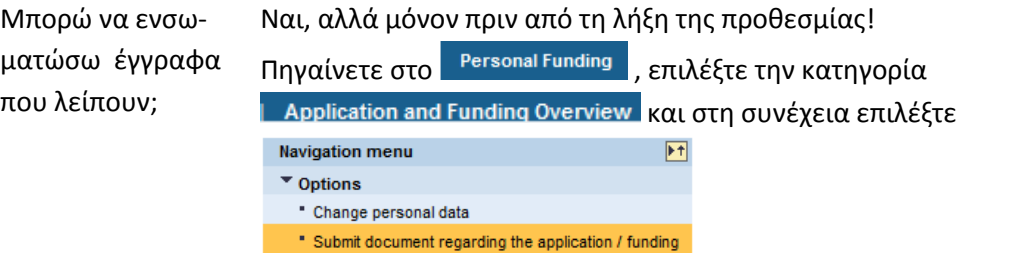

### **Περισσότερες πληροφορίες**

**Αναλυτικές οδηγίες στα αγγλικά:** [https://www.daad.de/sapportal/hilfe/hb\\_download/PBF\\_en.html](https://www.daad.de/sapportal/hilfe/hb_download/PBF_en.html) **Αναλυτικές οδηγίες στα γερμανικά:** [https://www.daad.de/sapportal/hilfe/hb\\_download/PBF\\_de.html](https://www.daad.de/sapportal/hilfe/hb_download/PBF_de.html) **Τεχνική υποστήριξη**: [portal@daad.de](mailto:portal@daad.de) ή στο τηλέφωνο +49-228-882-888 (ΔΕ-ΠΑ ώρες 9-12 και 14-16)

## **Πληροφόρηση μέσω του Ενημερωτικού Κέντρου Αθηνών**

**[www.daad.gr](http://www.daad.gr/) | [info@daad.gr|](mailto:info@daad.gr) [Που βρισκόμαστε](https://www.google.com/maps/place/Omirou+14/@37.9789492,23.7349049,17z/data=!4m2!3m1!1s0x14a1bd396d4dae33:0xd3005c7aa9e4571f?hl=de-DE)**

DAAD Ενημερωτικό Κέντρο Αθηνών

Ομήρου 14-16 10672 Αθήνα Tel: 210-36 08 171 Fax: 210-36 26 263 **E-Mail: [info@daad.gr](mailto:info@daad.gr) [www.daad.gr](http://www.daad.gr/)**